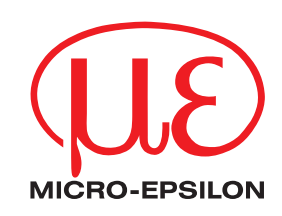

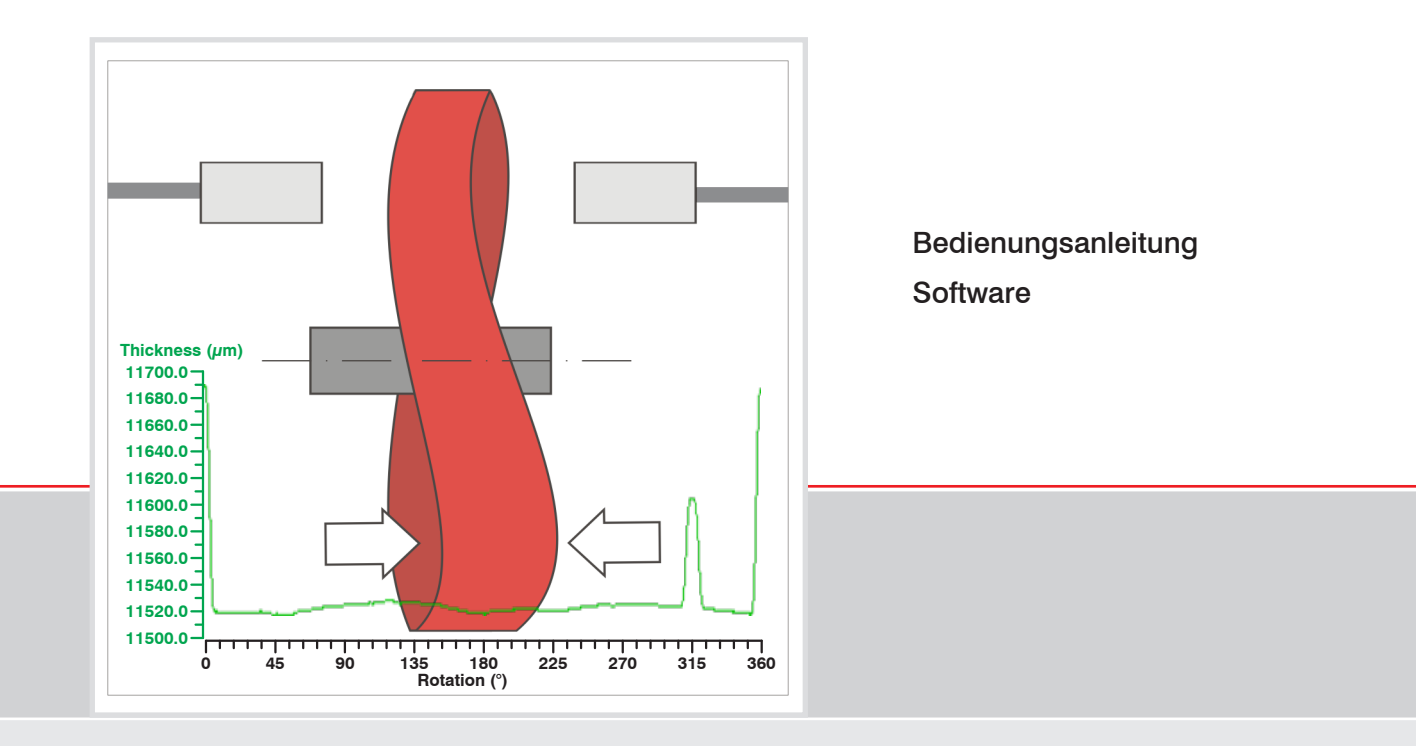

Disc Thickness Variation Measurement V1.0.0

MICRO-EPSILON MESSTECHNIK GmbH & Co. KG Königbacher Straße 15

94496 Ortenburg / Deutschland

Tel. +49 (0) 8542 / 168-0 Fax  $+49(0)$  8542 / 168-90 e-mail info@micro-epsilon.de www.micro-epsilon.de

Zertifiziert nach DIN EN ISO 9001: 2008

Softwarestand V1.0.0

# Inhalt

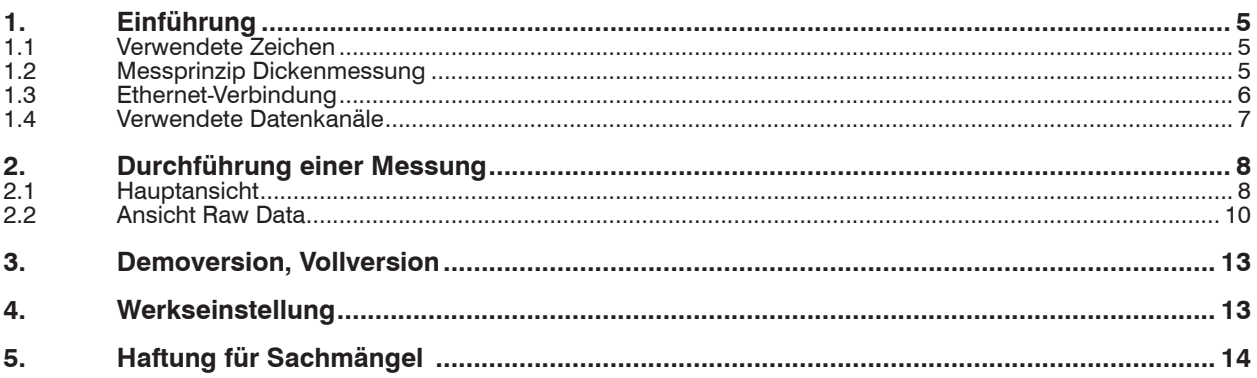

Disc Thickness Variation Measurement

# <span id="page-4-0"></span>**1. Einführung**

### **1.1 Verwendete Zeichen**

In dieser Anleitung werden folgende Bezeichnungen verwendet.

Zeigt eine ausführende Tätigkeit an.  $\Rightarrow$ 

i Zeigt einen Anwendertipp an.

Messung Zeigt eine Hardware oder eine Schaltfläche/Menüeintrag in der Software an.

#### **1.2 Messprinzip Dickenmessung**

Disc Thickness Variation Measurement ist ein System zur Qualitätsprüfung rotierender Scheiben z. B. von Bremsscheiben (1). Die Software steuert halbautomatisch einen Controller der Serie DT6200 und berechnet aus den beiden Sensormesswerten (A1 und A2) die Dicke (D1) einer Scheibe während der Rotationsbewegung der Scheibe.

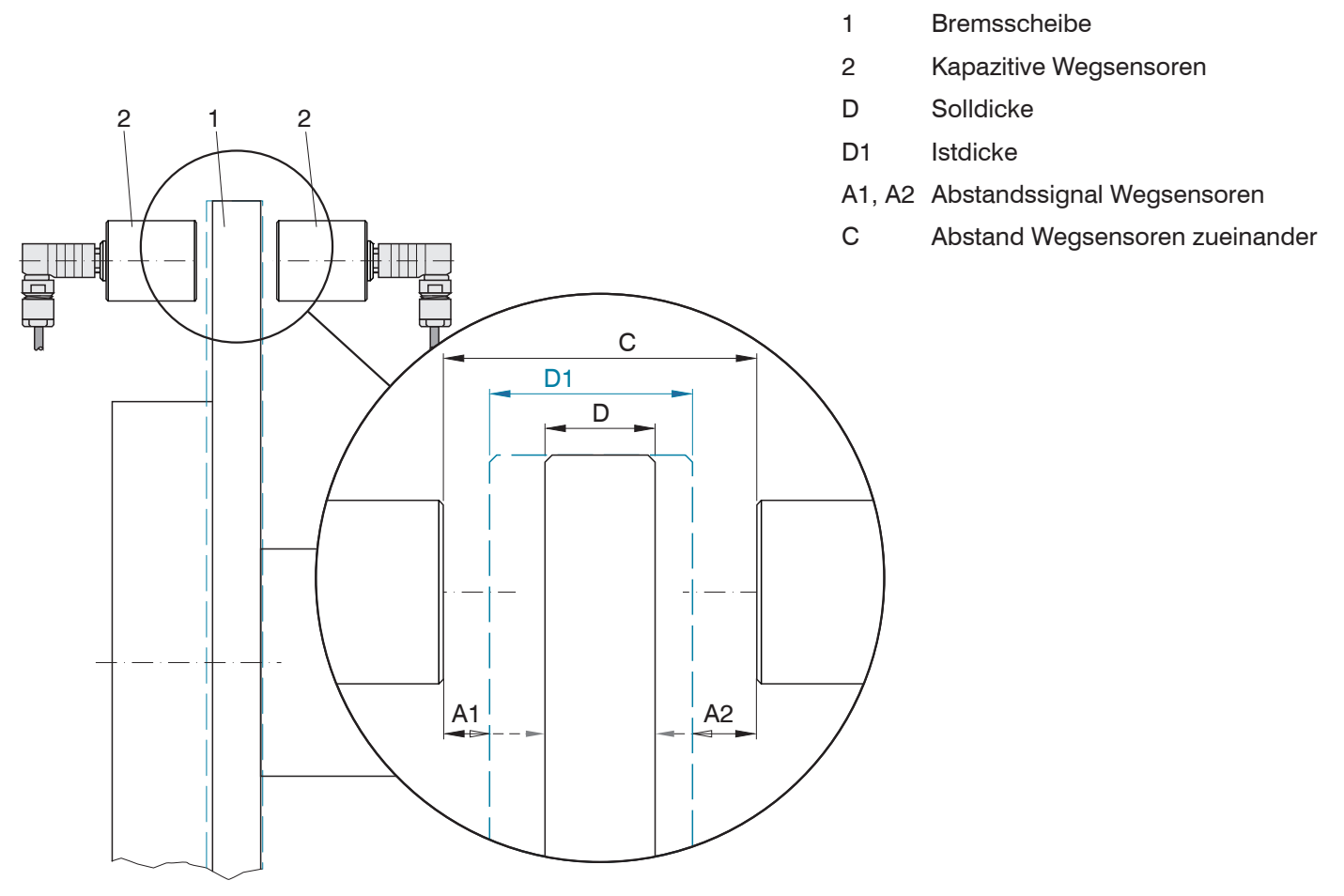

<span id="page-4-1"></span>*Abb. 1 Prinzip der Dickenmessung mit gegenüberliegender Abstandsmessung*

Bei bekanntem Abstand, Maß C, der beiden kapazitiven Wegsensoren (2) zueinander, berechnet sich die Dicke der Bremsscheibe wie folgt:

<span id="page-4-2"></span> $D1 = C - (A1 + A2)$ 

#### *Abb. 2 Formel für die Dickenberechnung*

Die archivierten Messdaten können jederzeit in der Offline-Analyse visualisiert und ausgedruckt werden.

# <span id="page-5-0"></span>**1.3 Ethernet-Verbindung**

Verbinden Sie den Controller DT62x0 mit einer freien LAN-Schnittstelle am PC oder mit einem Netzwerk.

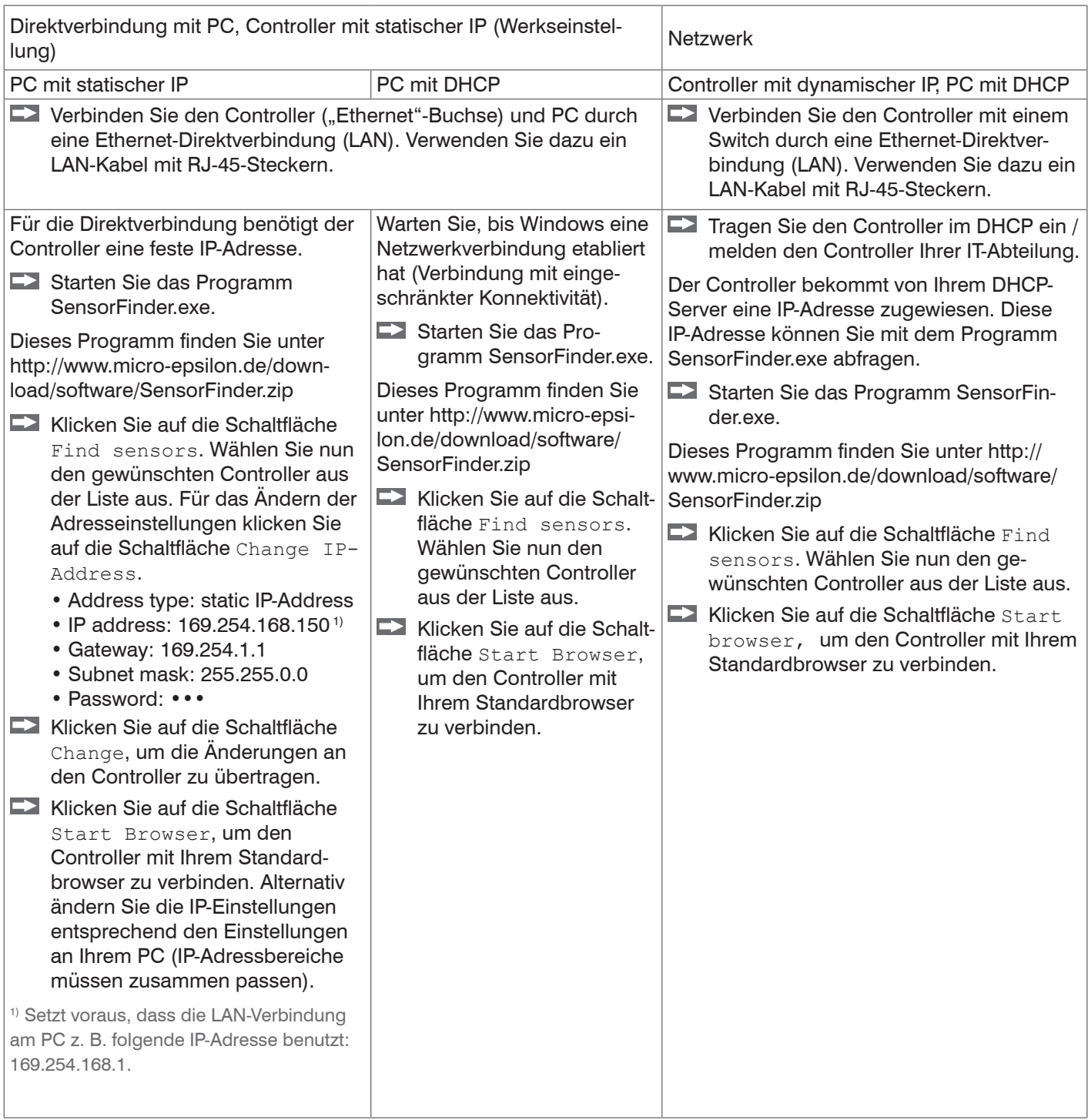

### <span id="page-6-0"></span>**1.4 Verwendete Datenkanäle**

Die Software Disc Thickness Variation Measurement verwendet für die Qualitätsprüfung folgende Datenkanäle des Controllers DT62x0:

- **-** Data channel 1
- **-** Data channel 2

Die Mathematikfunktion ermöglicht das Skalieren eines Messkanals und die mathematische Verknüpfung einzelner Messkanäle (= MK).

Datenkanal = Offset + Faktor MK 1 + Faktor MK 2 + Faktor MK 3 + Faktor MK 4.

#### Datenkanal = Digitalwerte

Messkanal = Analogwert eines Demodulatormoduls

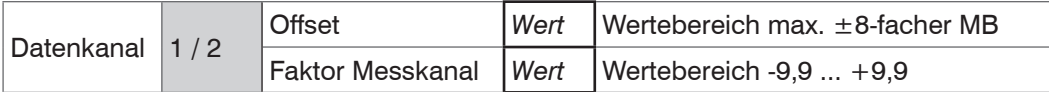

| <b>Settings</b><br>Home   | <b>Measuring</b><br><b>Help/Info</b> | capaNCDT 6200 |                       |
|---------------------------|--------------------------------------|---------------|-----------------------|
| Login                     | Settings > Math functions            |               |                       |
| <b>Measuring ranges</b>   | <b>Math functions</b>                |               |                       |
| Linearization             |                                      |               |                       |
| <b>Math functions</b>     | Data channel                         | 1<br>▼        |                       |
| <b>Measuring mode</b>     |                                      |               |                       |
| <b>Trigger mode</b>       |                                      | 0.000         | Offset (µm)           |
| <b>Digital interfaces</b> | $+$                                  |               | × Measuring channel 1 |
|                           | $+$                                  | 0             | × Measuring channel 2 |
| <b>Manage settings</b>    | $\ddot{}$                            | 0             | × Measuring channel 3 |
| Firmware update           | $+$                                  | 0             | × Measuring channel 4 |
|                           |                                      | <b>Submit</b> |                       |

*Abb. 3 Verknüpfung von Daten- und Messkanal*

So finden Sie die Math functions:

- EX Klicken Sie auf die Schaltfläche | Raw Data View... | in der Hauptansicht, um in die Ansicht Raw Data zu wechseln.
- Klicken Sie auf die Schaltfläche **in der Config Page** in der Ansicht Raw Data, um das Webinterface des Controllers DT62x0 zu starten.
- Wechseln Sie in die Ansicht Settings > Math functions und bestimmen Sie die Messkanäle für die Dickenmessung.

# <span id="page-7-0"></span>**2. Durchführung einer Messung**

### **2.1 Hauptansicht**

Sie Software startet automatisch in der Hauptansicht.

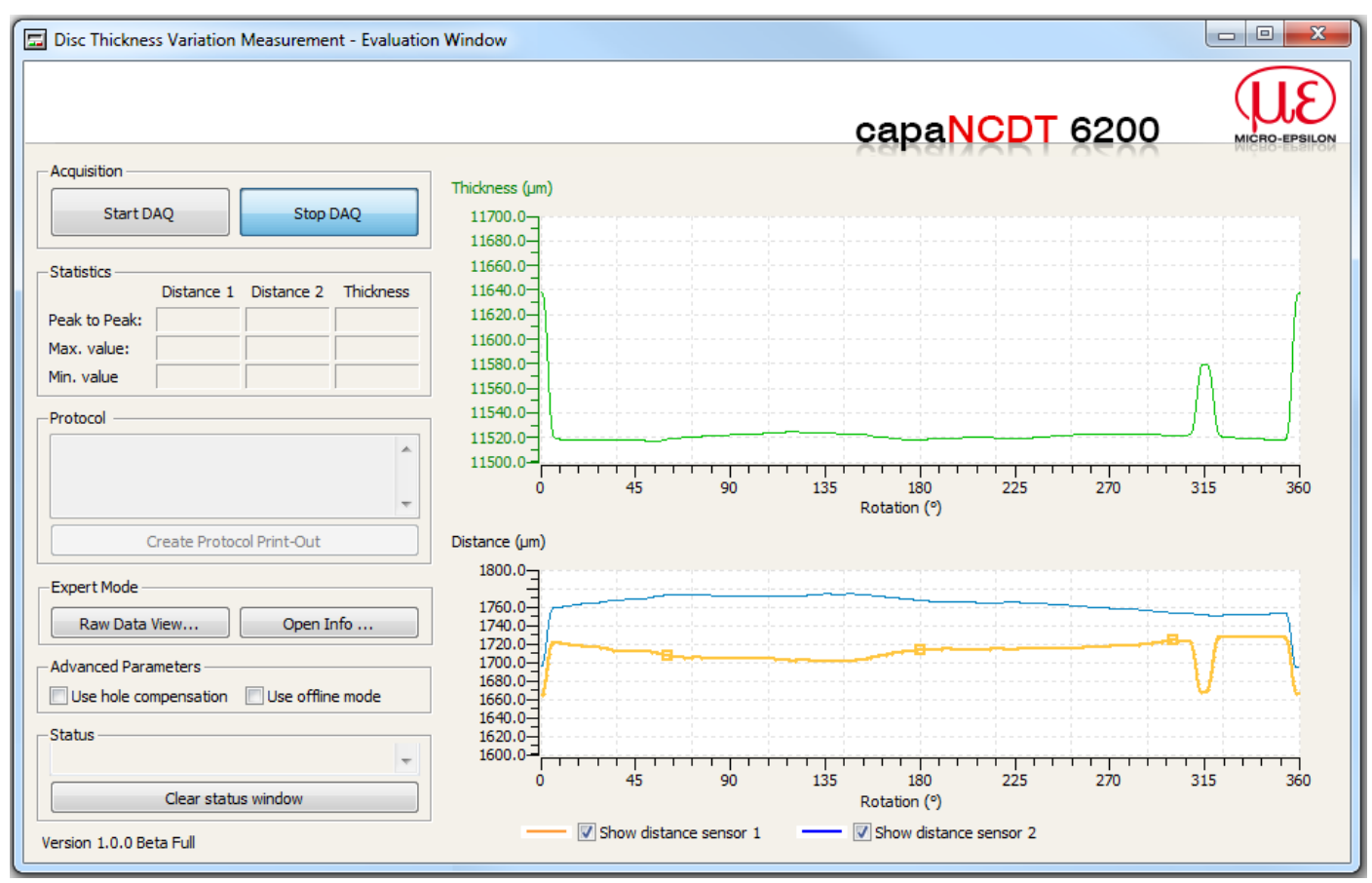

*Abb. 4 Hauptansicht der Software*

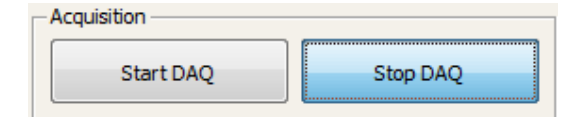

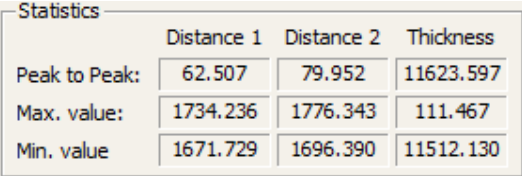

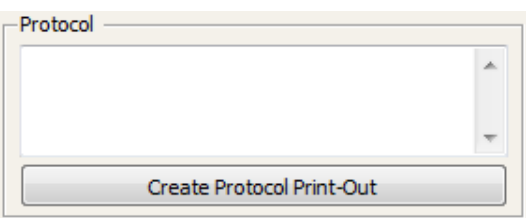

Die Schaltfläche StartDAQ startet die automatische Datenaufnahme und die Berechnung der Scheibendicke.

Die Schaltfläche StopDAQ beendet bei einer laufenden Messung den Messvorgang. Die inzwischen erfassten Werte werden als Graph dargestellt.

Mit dem Start der Messung wird die Berechnung der statistischen Kennwerte einer Messreihe aktiviert.

Die Statistikwerte geben die Extremwerte einer erkannten Umdrehung wieder. Wird in der Ansicht Raw Data mit den Slidern der Auswertebereich geändert, werden auch die Statistikwerte angepasst.

Die Funktion Create Protocol Print-Out weist den Standarddrucker an, die Statistikwerte und beide Graphen auszudrucken. Hinterlegte Kommentare im Textfeld werden ebenfalls ausgedruckt.

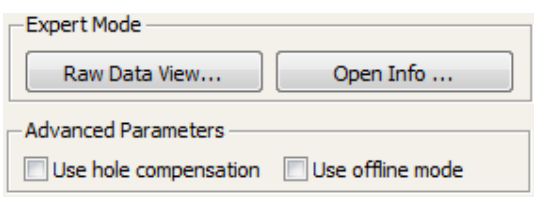

Raw Data View: Startet die Ansicht Raw Data.

Open Info: Die Schaltfläche liefert in einem separaten Fenster die Zusammensetzung des Controllers DT62x0 zurück.

Use hole compensation: Diese Funktion unterdrückt Nuten, Bohrungen usw. in der Scheibe während der Auswertung.

Use offline mode: Liest die Messwerte aus einer Datei. Die Pfadauswahl erfolgt in der Ansicht Raw Data. Die Schaltflächen Load oder Start DAQ starten die Offline-Analyse.

Messung läuft: Die Plots für die Abstandswerte und den Dickenwert zeigen die Messwerte neben den zugehörigen Positionspunkten.

Messung beendet: Die erkannte Umdrehung wird auf die Hauptansicht von 0 ° bis 360 ° skaliert. Wird in der Ansicht Raw Data mit den Slidern der Auswertebereich geändert, werden auch die Graphen angepasst.

Der Bereich Status informiert über den Verlauf einer Messung.

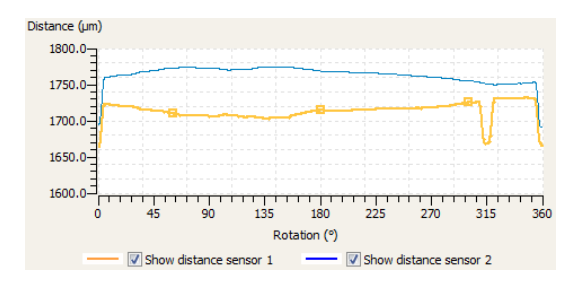

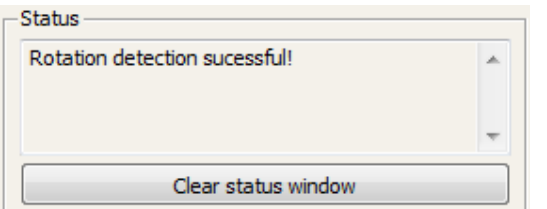

## <span id="page-9-0"></span>**2.2 Ansicht Raw Data**

Klicken Sie in der Hauptansicht auf die Schaltfläche Raw Data View, um die Ansicht Raw Data zu starten.

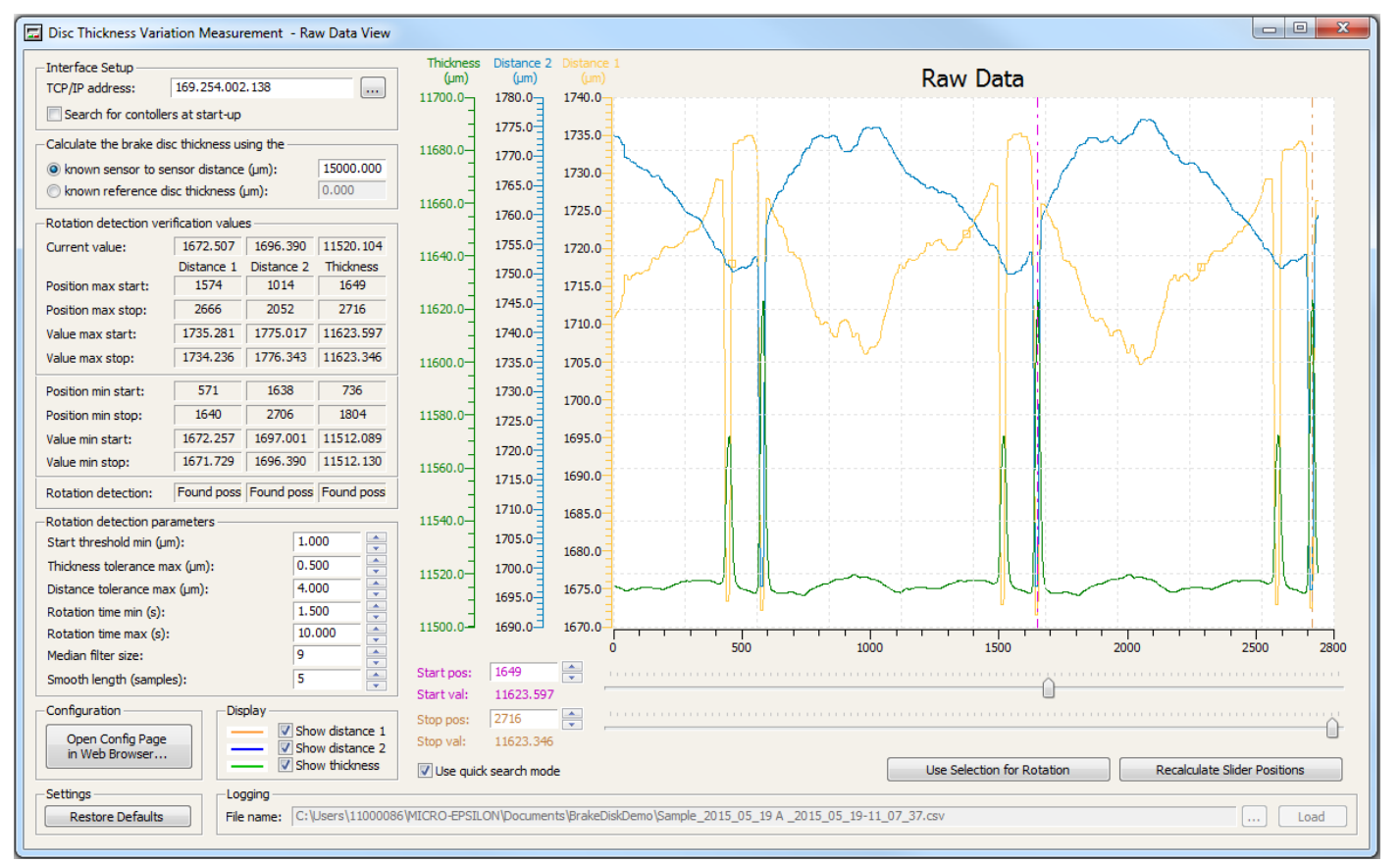

 $\sim$ 

#### *Abb. 5 Ansicht Raw data*

**Interface Cotus** 

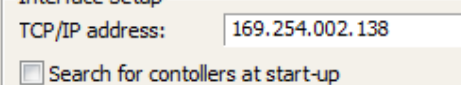

Auswahl der IP des Controllers, dessen Messwerte für die Berechnung der Scheibendicke verwendet werden.

Die Funktion  $\left[\ldots\right]$  startet eine Routine zum Aufsuchen angeschlossener Controller.

Ist die Checkbox Search for controllers... aktiviert, sucht die Software mit dem Start automatisch nach angeschlossenen Controllern.

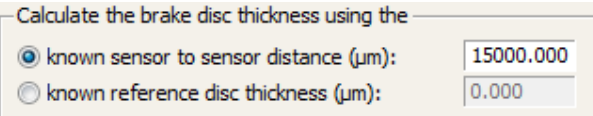

Known sensor to sensor distance: der Abstand zwischen den beiden Sensoren ist bekann[t, siehe Abb. 1](#page-4-1) Variable (C). Die Software berechnet aus den beiden Abstandswerten die Dicke der Scheibe[, siehe Abb. 2](#page-4-2).

Known reference disc thickness: die Messung erfolgt mit einer Scheibe von bekannter Dicke. Der Abstand der beiden Sensoren zueinander muss nicht bekannt sein.

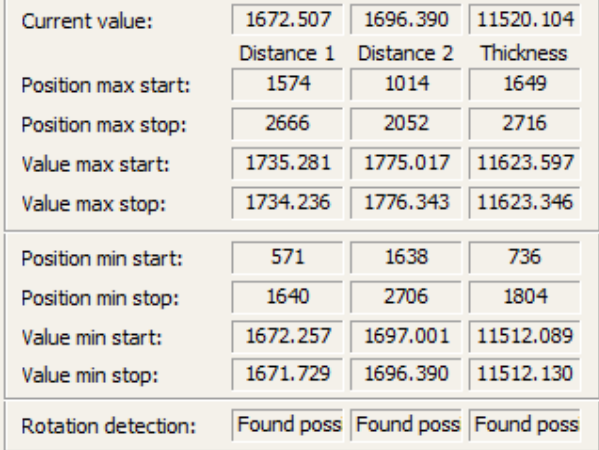

#### $-$  Rotation detection verification values

Current value: gibt die zuletzt gemessenen Abstandswerte bzw. den berechneten Dickenwert wieder.

Position max start, Value max start: gibt die Maximas und die zugehörigen Positionswerte zu Begin einer erkannten Umdrehung wieder.

Position max stop, Value max stop: gibt die Maximas und die zugehörigen Positionswerte am Ende einer erkannten Umdrehung wieder.

Position min start, Value min start: gibt die Minimas und die zugehörigen Positionswerte zu Begin einer erkannten Umdrehung wieder.

Position min stop, Value min stop: gibt die Minimas und die zugehörigen Positionswerte am Ende einer erkannten Umdrehung wieder.

Rotation detection: Wechselt während der Messung von Scan zu Found pos, wenn eine zusammengehörige Umdrehung erkannt wird.

Start threshold min: Änderung des Dickenwertes, damit eine stehende Scheibe von einer drehenden Scheibe unterschieden werden kann.

Thickness tolerance max: Dickenabweichung vom erkannten Anfang zu dem Ende einer Umdrehung, siehe Abbildung. Sichert das Erkennen einer vollständigen Umdrehung der Scheibe.

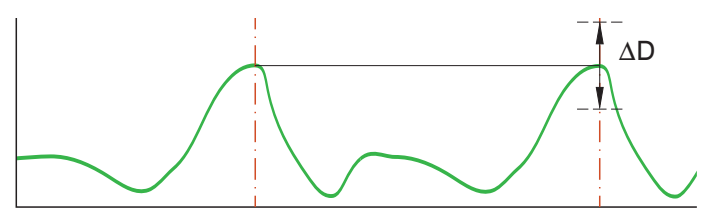

Distance tolerance max: Abstandsabweichung der beiden Sensorwerte zur Scheibe.

Rotation time min: Minimale Zeit, um eine vollständige Umdrehung der Scheibe zu detektieren.

Rotation time max: Mit Erreichen der Zeitspanne wird die Datenaufnahme beendet, unabhängig, ob eine vollständige Umdrehung erkannt wurde. Wird die maximale Zeit erreicht, konnte keine zusammenhängende Umdrehung erkannt werden oder die maximale Zeit ist kleiner als die Umdrehungszeit.

Median filter size: Filter wird auf die beiden Sensor-Abstandsignale angewandt.

Smooth length: Der rekursive Filter wird auf den Dickenwert angewandt.

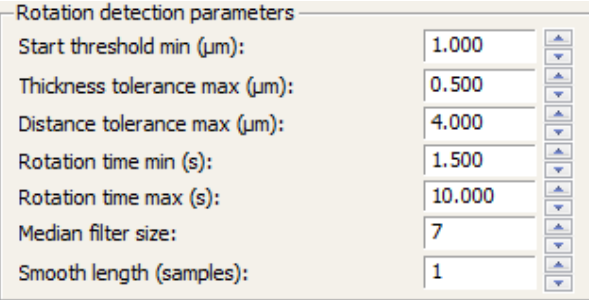

Use Selection for Rotation

Recalculate Slider Positions

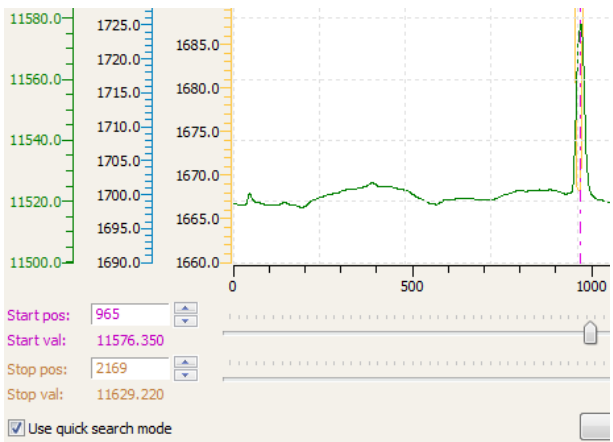

Start pos, Start val, Stop pos, Stop val: gibt die Positionswerte der Cursor und die zugehörigen Dickenwerte der Scheibe wieder.

Use quick search mode: wird die Checkbox gesetzt, führt die Software nur zwei Plausibilitätsprüfungen durch. Als Standard werden drei Plausibilitätsprüfungen durchgeführt.

Manuelle Umdrehungsbestimmung: setzen Sie die Slider auf Anfang und Ende einer Umdrehung und klicken Sie auf die Schaltfläche Use Selection for Rotation. Der gewählte Bereich wird in der Hauptansicht auf 0 ° bis 360 ° skaliert, die zugehörigen Werte werden im Bereich Statistics ausgegeben.

Die Schaltfläche Recalculate Positions setzt die Cursor auf die ursprünglich von der Software bestimmten Anfang und Ende einer Umdrehung der Scheibe zurück, wenn sie manuell verschoben wurden.

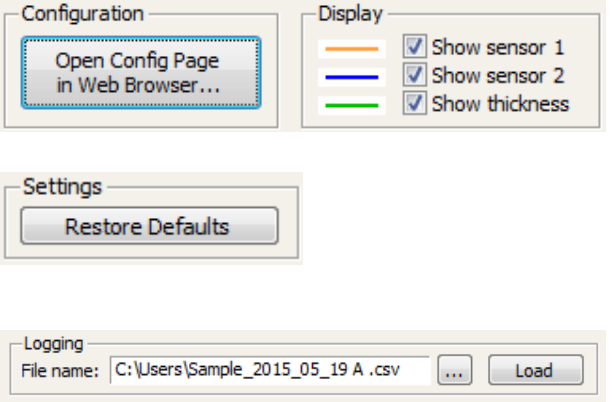

Open Config Page ...: die Schaltfläche startet das Webinterface des Controllers DT62x0.

Display: mit den Checkboxen wählen Sie die darzustellenden Messergebnisse in der grafischen Darstellung aus.

Die Schaltfläche Restore Defaults setzt die Einstellungen auf die Werkseinstellung zurüc[k, siehe Kap. 4..](#page-12-1) Dazu zählt die IP-Adresse, die Basis für die Scheibendicke und die Einstellungen im Bereich Rotation detection parameters.

Bestimmt den Pfad zur Ablage von Messreihen bzw. wählt eine Datei für eine Offlineanalyse aus.

Das Speichern von Messreihen ist in der Demoversion nicht möglich.

## <span id="page-12-0"></span>**3. Demoversion, Vollversion**

Die Software Disc Thickness Variation Measurement ist in der Demoversion auf eine Laufzeit von 30 Tagen beschränkt. Wollen Sie die Software über diesen Zeitraum hinaus benützen, benötigen Sie einen gültigen Product key. Die Speicherung von Messungen für spätere Auswertungen und das Drucken des Messprotokolls werden von der Demoversion nicht unterstützt.

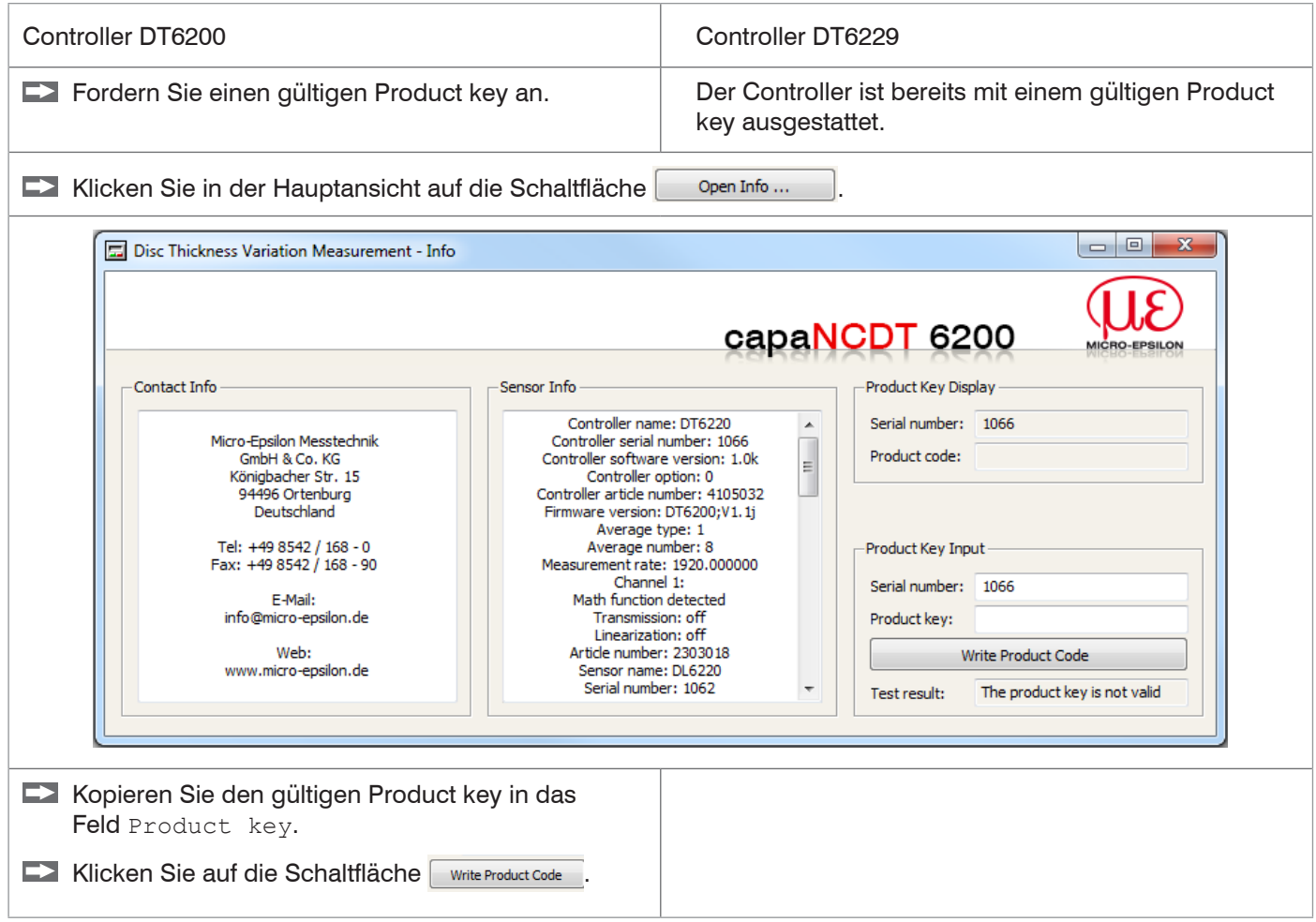

# <span id="page-12-1"></span>**4. Werkseinstellung**

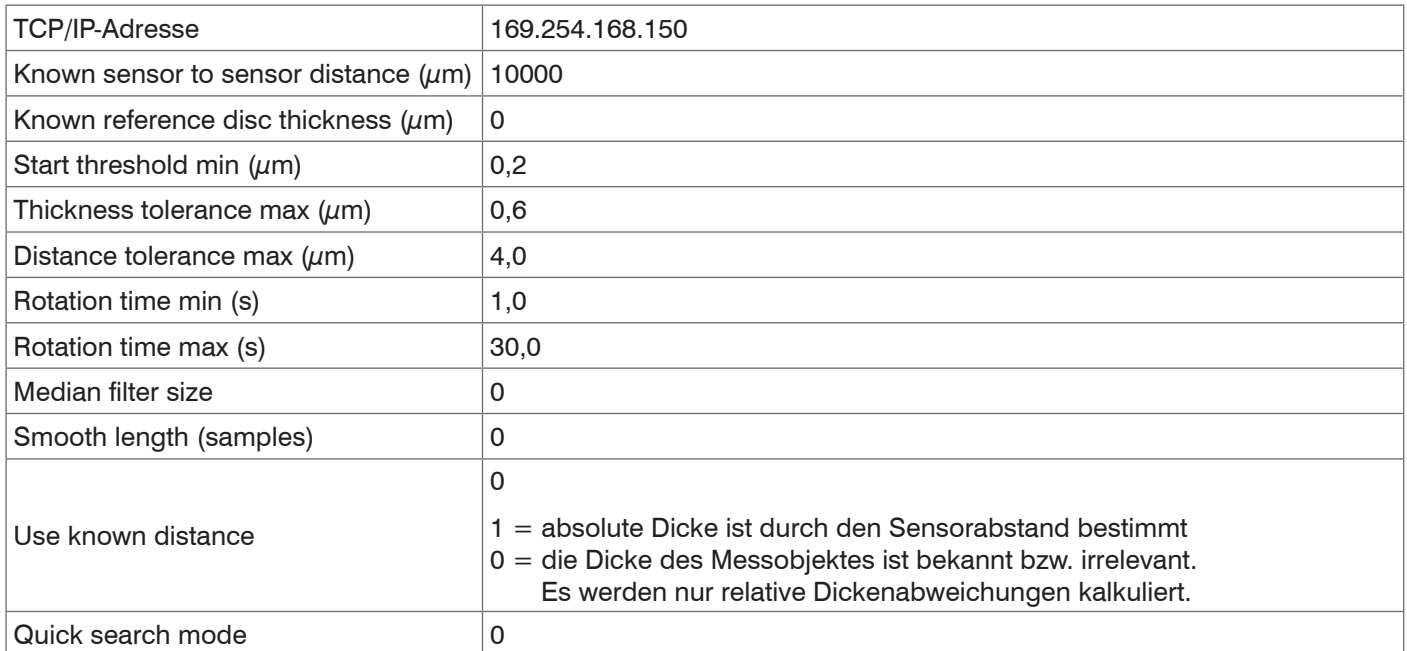

# <span id="page-13-0"></span>**5. Haftung für Sachmängel**

Alle Komponenten des Gerätes wurden im Werk auf die Funktionsfähigkeit hin überprüft und getestet. Sollten jedoch trotz sorgfältiger Qualitätskontrolle Fehler auftreten, so sind diese umgehend an MICRO-EPSILON oder den Händler zu melden.

Die Haftung für Sachmängel beträgt 12 Monate ab Lieferung. Innerhalb dieser Zeit werden fehlerhafte Teile, ausgenommen Verschleißteile, kostenlos instandgesetzt oder ausgetauscht, wenn das Gerät kostenfrei an MICRO-EPSILON eingeschickt wird. Nicht unter die Haftung für Sachmängel fallen solche Schäden, die durch unsachgemäße Behandlung oder Gewalteinwirkung entstanden oder auf Reparaturen oder Veränderungen durch Dritte zurückzuführen sind. Für Reparaturen ist ausschließlich MICRO-EPSILON zuständig.

Weitergehende Ansprüche können nicht geltend gemacht werden. Die Ansprüche aus dem Kaufvertrag bleiben hierdurch unberührt. MICRO-EPSILON haftet insbesondere nicht für etwaige Folgeschäden. Im Interesse der Weiterentwicklung behalten wir uns das Recht auf Konstruktionsänderungen vor.

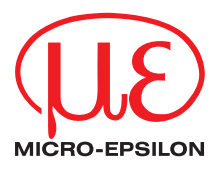

MICRO-EPSILON MESSTECHNIK GmbH & Co. KG Königbacher Str. 15 · 94496 Ortenburg / Deutschland Tel. +49 (0) 8542 / 168-0 · Fax +49 (0) 8542 / 168-90 info@micro-epsilon.de · www.micro-epsilon.de

X9750344-A011115GBR **© MICRO-EPSILON MESSTECHNIK** 

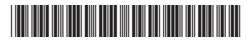